# **ShopUM+** Helpful Hints and Tips

#### **Add AP Form to Favorites** *(Requester)*

Save PIR and DP forms as a template by adding to your favorites

*Instructions on page 3-5*

# **Receiving Required** *(Shopper/Requester)*

Receiving required needs to be checked on a requisition for a **service** and for **food catering**

*Instructions on page 6-7*

The PO line item can be received when the service is completed and the amount is confirmed, you do not have to necessarily wait until an invoice is received

# **Requisition Line Description** *(Shopper/Requester)*

Make sure to include a detailed Product Description / Scope and Date of Services on all requisitions entered that clearly explains the product/service

*Instructions on page 8*

#### **Add a Recipient to a Comment added on a PO**

Select a recipient to receive an email notification for the comment that is being added

*Instructions on page 9-11*

# **Requisition Wizard** *(Shopper/Requester)*

Enter a requisition when an order is submitted for goods or when service is known – easier to process invoice when PO is already created and approved

If amount is not known – enter an estimated amount and check require receiving

# **Email Invoice Received for a PO to Accounts Payable** *(Requester)*

Accounts Payable email: [accountspayable@uwgb.edu](mailto:accountspayable@uwgb.edu)

Please include the requisition number or PO number for reference

#### **Account Number Required for Funding String** *(Requester)*

The account number is required to be entered with the funding string. Please reference the common account codes document or use WISER to review past invoices to find the appropriate account number to be used.

#### **Department Number Change in Funding String** *(Shopper/Requester)*

All department numbers included in the funding string will end in **\_GBY**

#### **PO Line Item – 0 quantity** *(Requester)*

A PO line item can **NOT** have a quantity of 0.

If a catalog item is mistakenly added from the punch out process, the line item needs to be deleted - DO NOT just change the quantity to 0.

#### **Freight**

Freight less than \$100 – entered as a separate charge when invoicing by Accounts Payable

Freight greater than \$100 – separate line needed on PO for freight amount

#### **PIR Invoice Number** *(Requester)*

PIR Invoice Number (If no invoice number provided, use the following format for invoice number: "PIR+MMDDYYYY+Lastname"- EX: DP02232021COX) \*

If no invoice number provided, please use the date of service when following the format listed for an invoice number to use

#### **PIR Form Description for Payment** *(Requester)*

The Description for Payment field on the PIR form is the line description field in WISER

#### **Invoice and PIR Due Dates** *(Requester/Approvers)*

Invoices, PIRs and DPs will continue to be paid on the next pay cycle after it has been entered and approved

All suppliers now have terms which drives the voucher due date, but we will override the terms and pay immediately

#### **Add AP Form to Favorites** *(Requester)*

#### Payment to Individual Rep... **Review and Submit** Request Actions V History 7 Form Number 555667 Required Fields Complete Purpose<br>Status **Check Request** Incomplete Section Progress Instructions Supplier Required Fields Complete  $\checkmark$ Supplier Questions Required Fields Complete ✔ **Ouestions**  $\checkmark$ **Funding String** Required Fields Complete **Funding String**  $\checkmark$ Additional Information - AP Use Only Required Fields Complete Additional Information - A...  $\checkmark$ **Review and Submit** Form Approvals  $\left\langle \right\rangle$  Previous Add to Favorites Submit **ORE** B Review and Submit  $x +$ ← → C < → C m https://usertest.sciquest.com/apps/Router/FormWizardRequestReview?Origin=FAVORITES&RequestId=555667&HideTopNav=false&tmstmp=1617988484158 SPS NOSER TO Office of Financial... **13** WI Dept of Revenue **are** Security TO MyUW XM Allowing Participan... [3] ShopUW+ Sandbox + ShopUW+ Essentials  $Shop$ UW+ 谷 Shop > Shopping > View Forms  $\mathbf{H}$ K Back to View Favorites Payment to Individual Rep... Review and Submit equest Actions v History ? i. Form Number 555667  $\leftrightarrow$  Required Fields Complete Add t Purpose<br>Status **Check Request** Discard Reques  $\Omega$ Incomplete **Section** Progress Instructions  $\hat{m}$ Supplier Required Fields Complete Supplier  $\checkmark$ Ÿ. Required Fields Complete Questions 卷  $\checkmark$ Questions  $\mathcal{L}$ Required Fields Complete **Funding String Funding String**  $\checkmark$  $\mathfrak{S}$ **Additional Information - AP Use Only** Required Fields Complete Additional Information - A...  $\mathbf{v}$ hh. **Review and Submit** Form Approvals Add to Favorites Submit  $\left\langle \mathsf{Previous} \right\rangle$

#### Save PIR and DP forms as a template by adding to your favorites

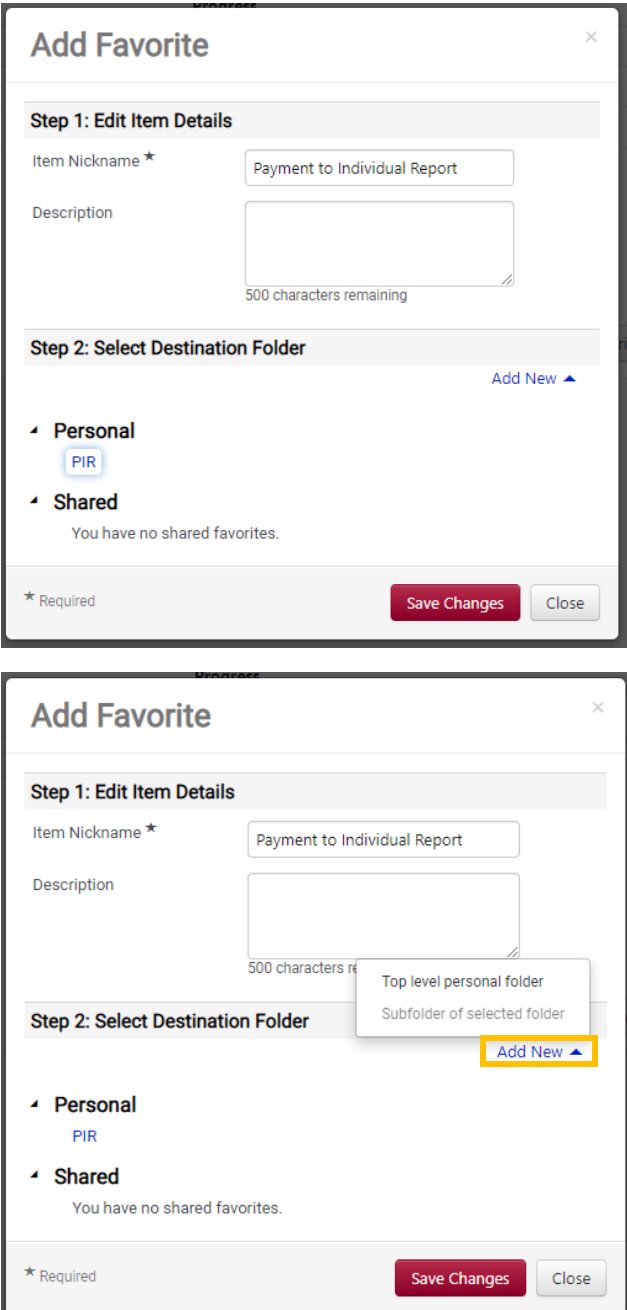

Nickname: name for form/template Description: description of form if desired

Select the folder to add the form to under Personal

To add a new folder under Personal:

Select "Add New" and choose the location to add a new folder under Access your previously saved Favorites by searching on the Shop tab, then Shopping, then View Favorites

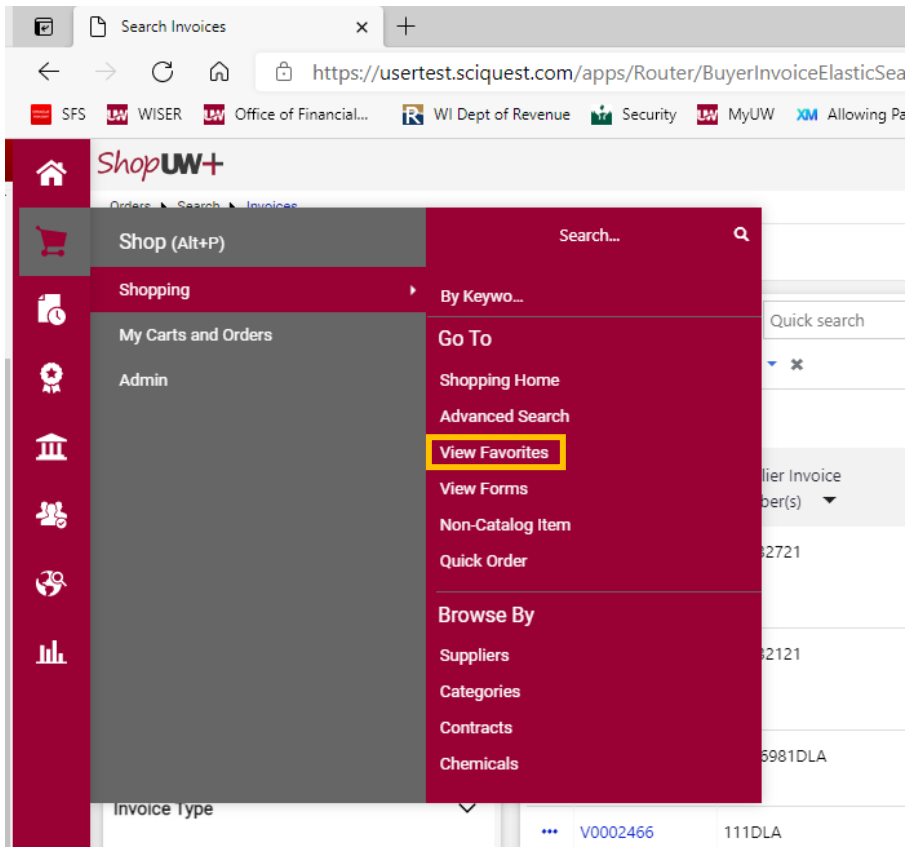

Your forms added as a Favorite will be displayed in the applicable folder under your Personal folder

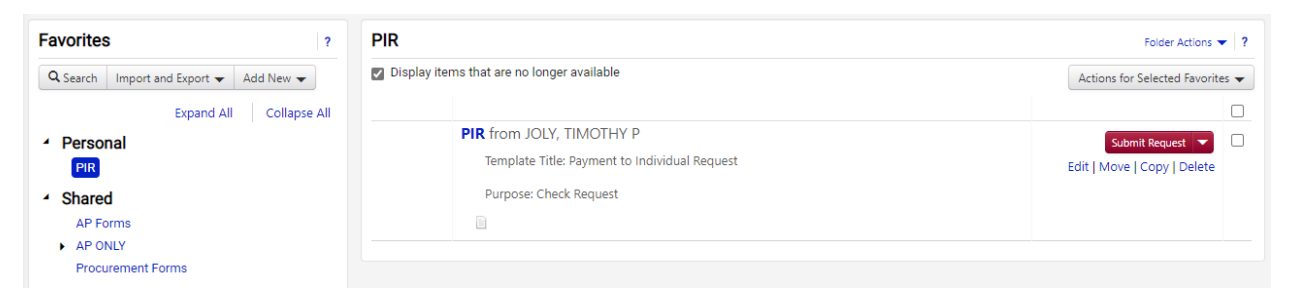

# **Receiving Required** *(Shopper/Requester)*

Receiving required needs to be checked on a requisition for a **service** and for **food catering**

• This will serve as our approval by the requester to confirm the invoice can be paid

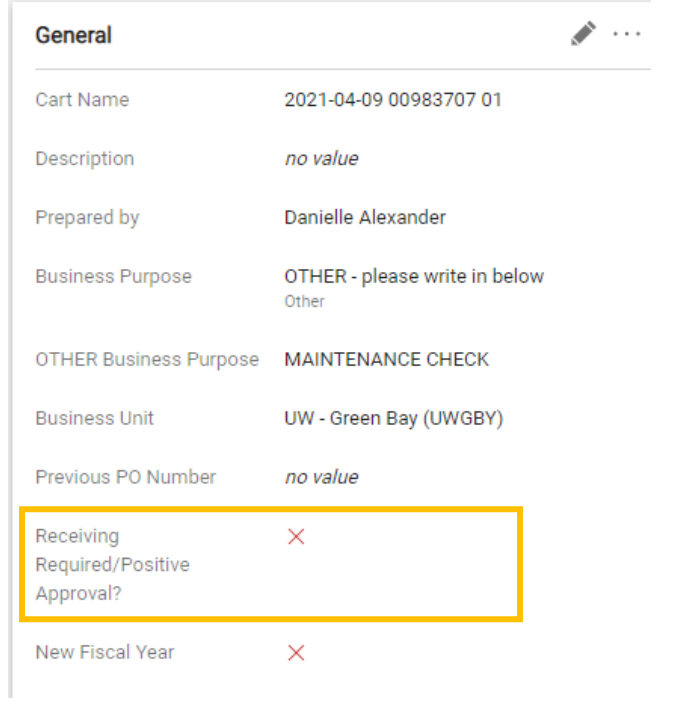

Select the pencil in the General section to update the receiving required checkbox

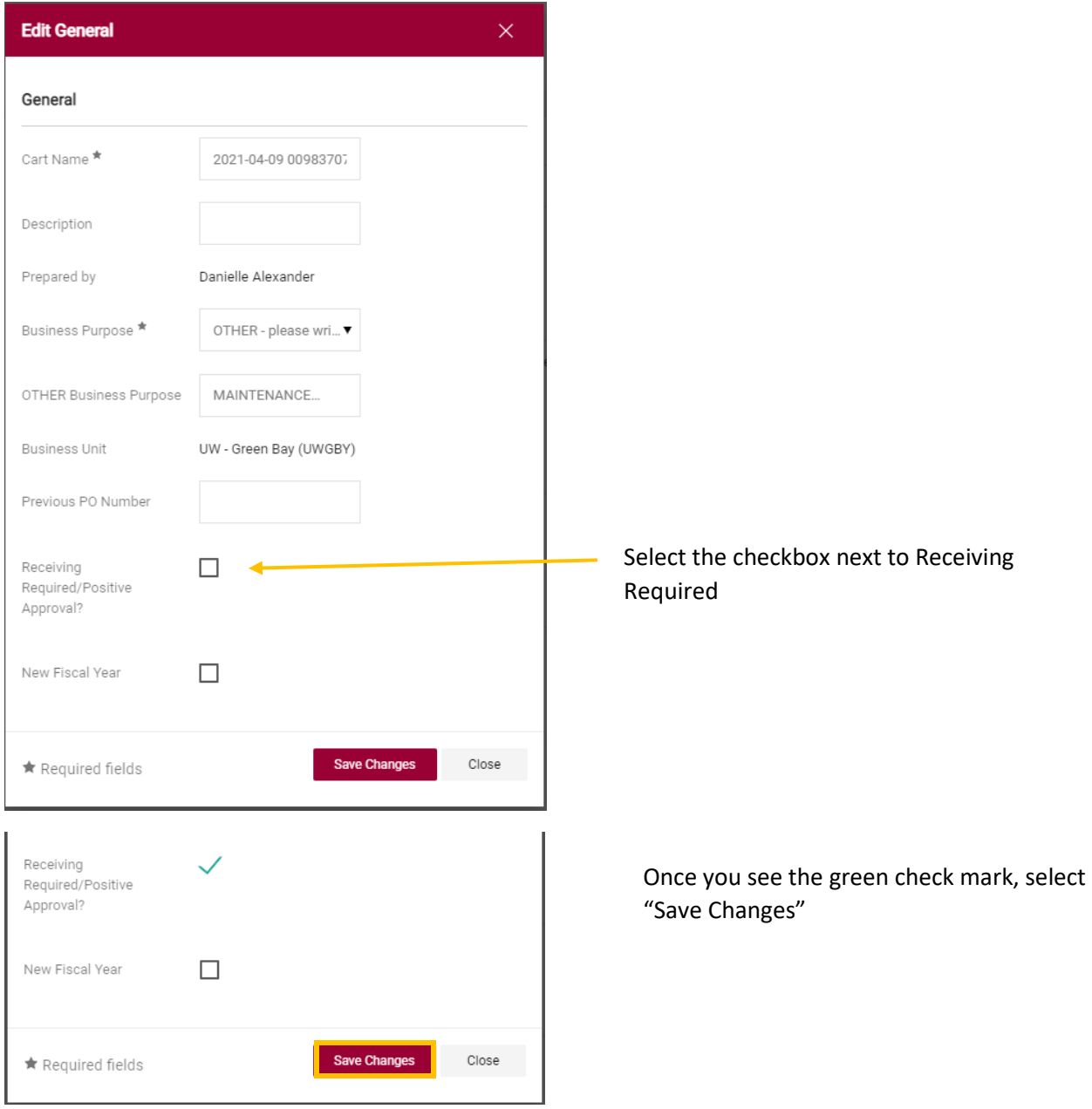

# **Requisition Line Description** *(Shopper/Requester)*

Make sure to include a detailed line description on all requisitions entered that clearly explains the product/service

• The line item description is located under the Item Information page of the Requisition Wizard

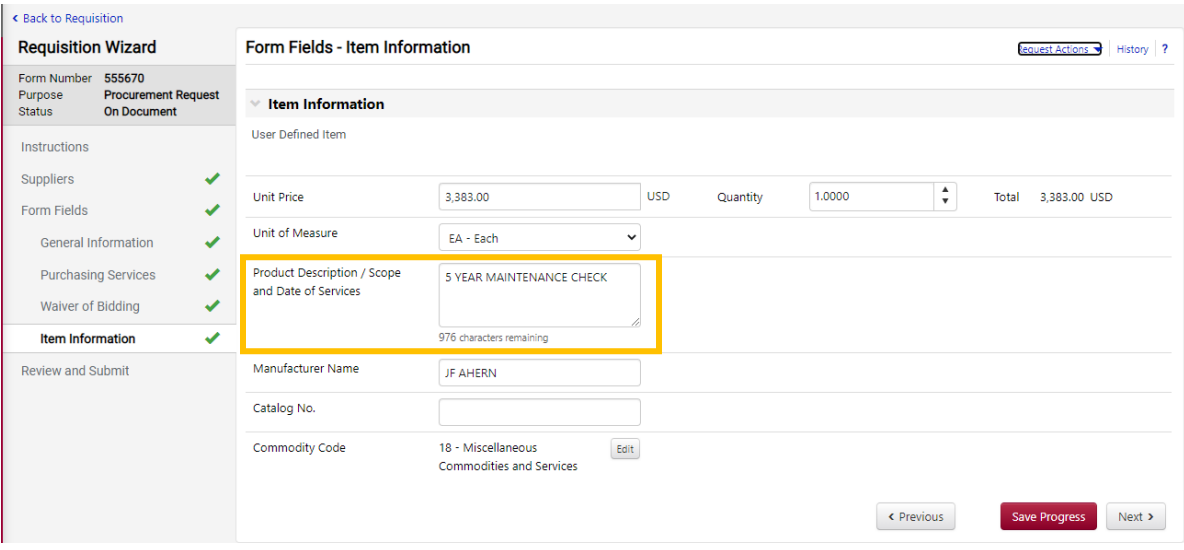

# **Add a Recipient to a Comment added on a PO**

Select a recipient to receive an email notification for the comment that is being added

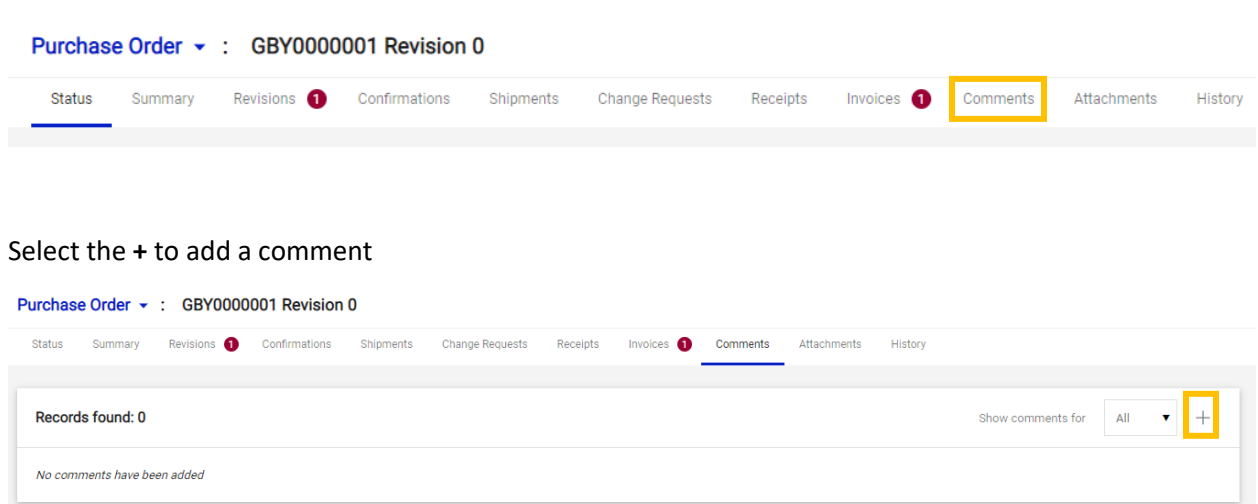

Add a comment message and select the desired recipient either from the list or select **Add Recipient**

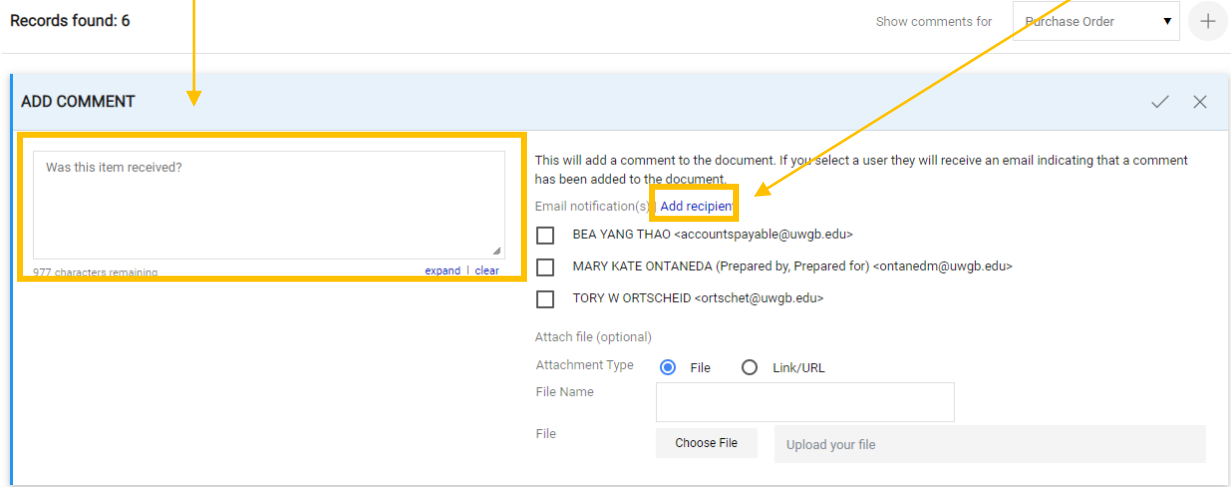

# Locate the PO and navigate to the Comments tab

 $\mathbf{I}$ 

Search for the intended recipient by name or email address and select search

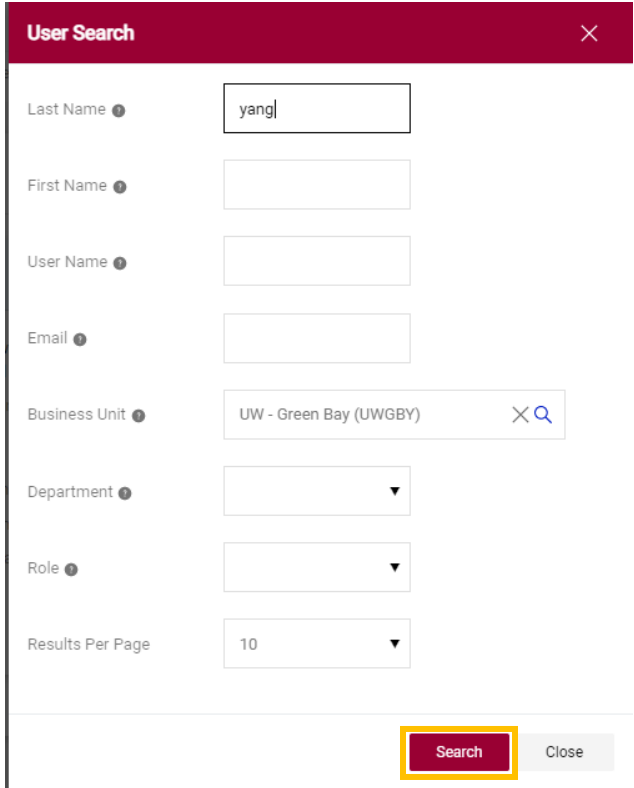

#### Select the **+** next to the person's name to add them as a recipient of the comment

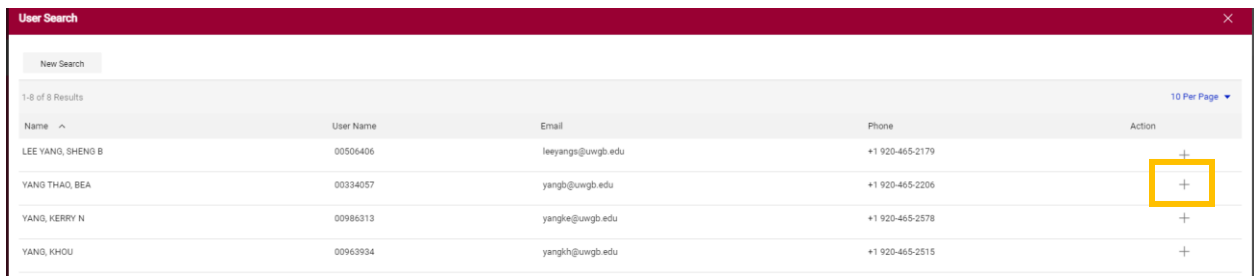

The person will be added as a recipient with a green check mark next to their name.

Select the blue check mark to add the comment to the PO which will also send the email notification o the recipient.

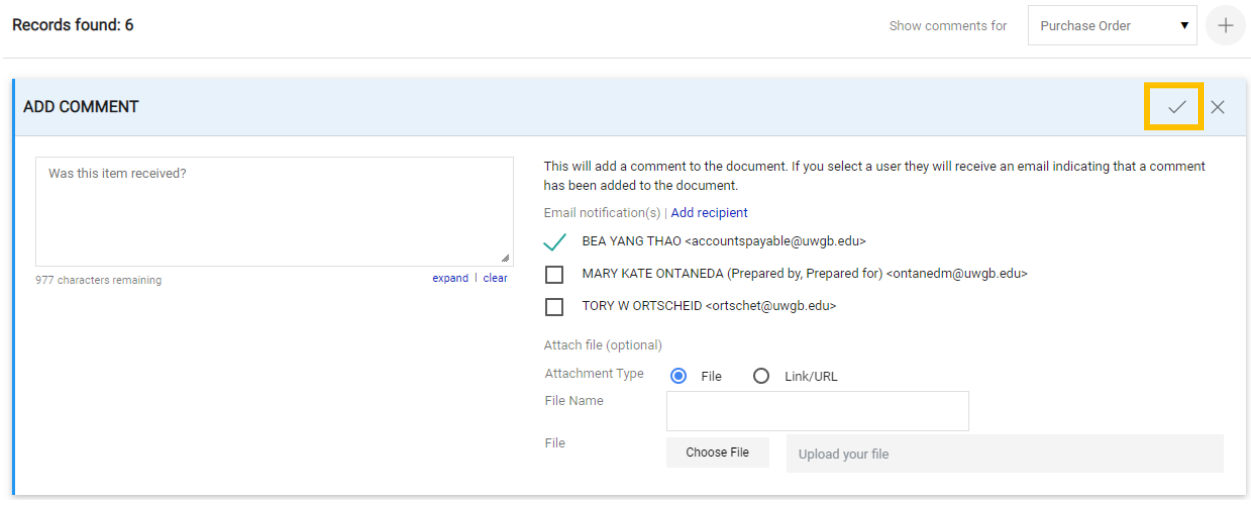